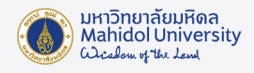

## **ขั้นตอนการติดตั้งระบบปฏิบัติการ Windows 11**

#### สิ่งที่ตองเตรียม

- 1. Flash Drive ที่ไม่มีข้อมูลอยู่ภายใน และมีความจุไม่น้อยกว่า 8 GB
- 2. File ISO Windows 11 สามารถ Download ไดที่ <https://softwaredownload.mahidol.ac.th/>
- 3. โปรแกรม Rufus สามารถ Download ไดที่<https://rufus.ie/>

ขั้นตอนการใชงานโปรแกรม Rufus เพื่อทำ File boot windows บน Flash Drive

- 1. เสียบ Flash Drive เขากับเครื่องคอมพิวเตอร เปด Program Rufus จะปรากฏชื่อของ Flash Drive
- 2. กดปุม SELECT เพื่อเลือก File ISO WINDOWS ที่ไดทำการ Download ไว
- 3. ตั้งชื่อ Volume label "Windows 11"
- 4. คลิก START

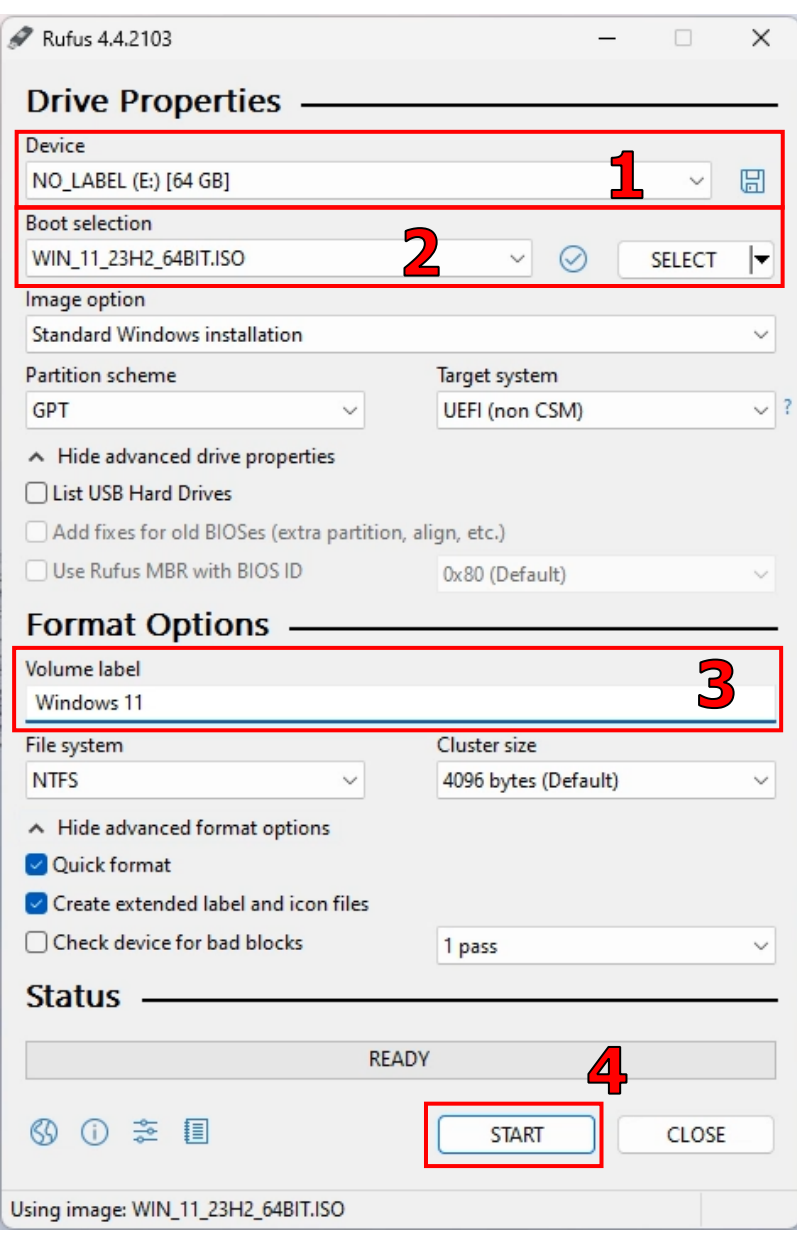

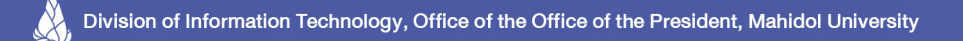

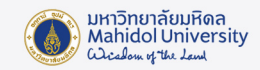

5. จะปรากฏหนาตาง Windows User Experience จากนั้นคลิก OK

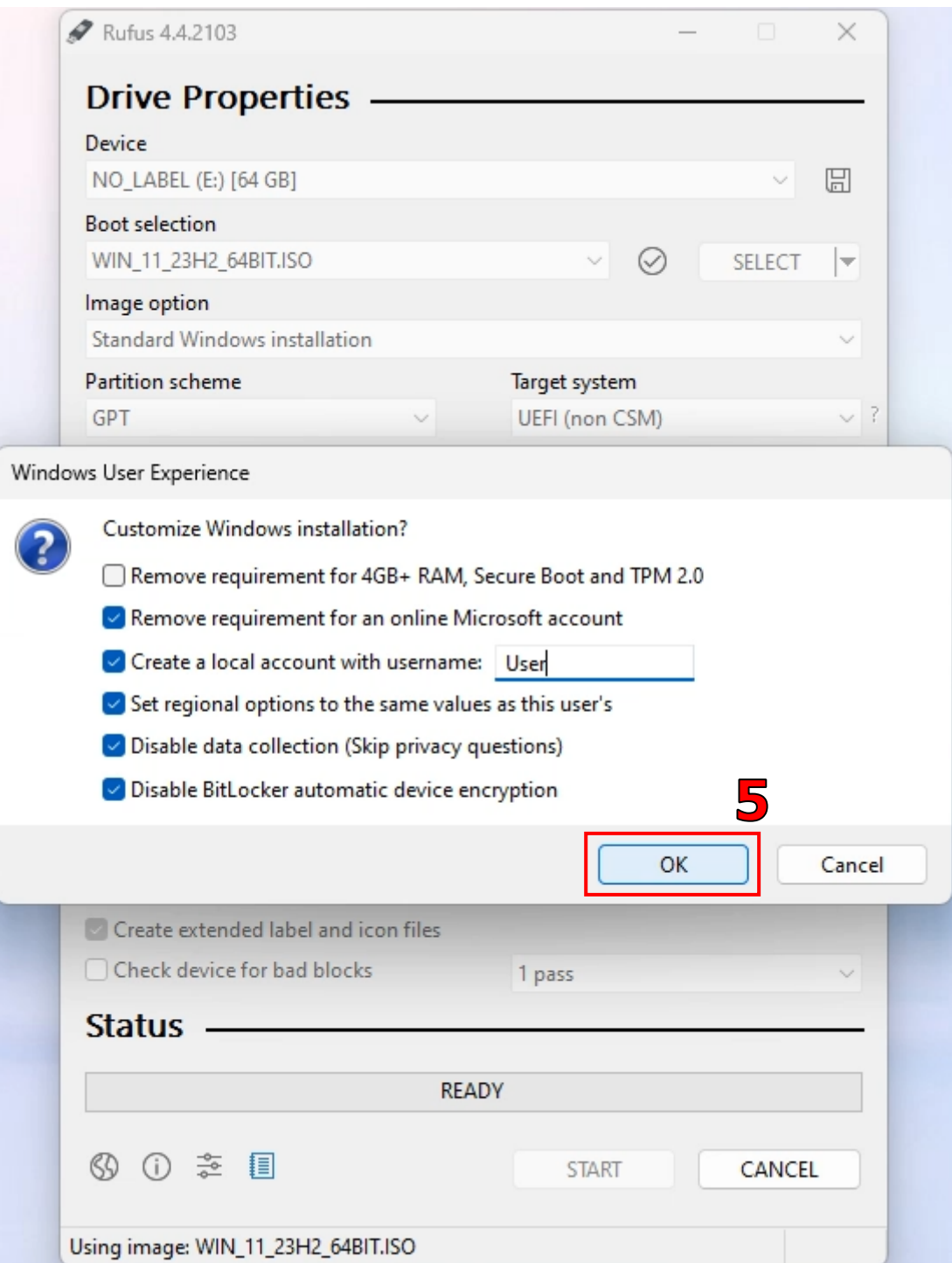

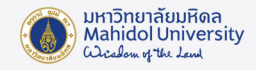

6. Program Rufus จะแจงเตือนกอนทำการ Format Flash Drive จากนั้นคลิก OK

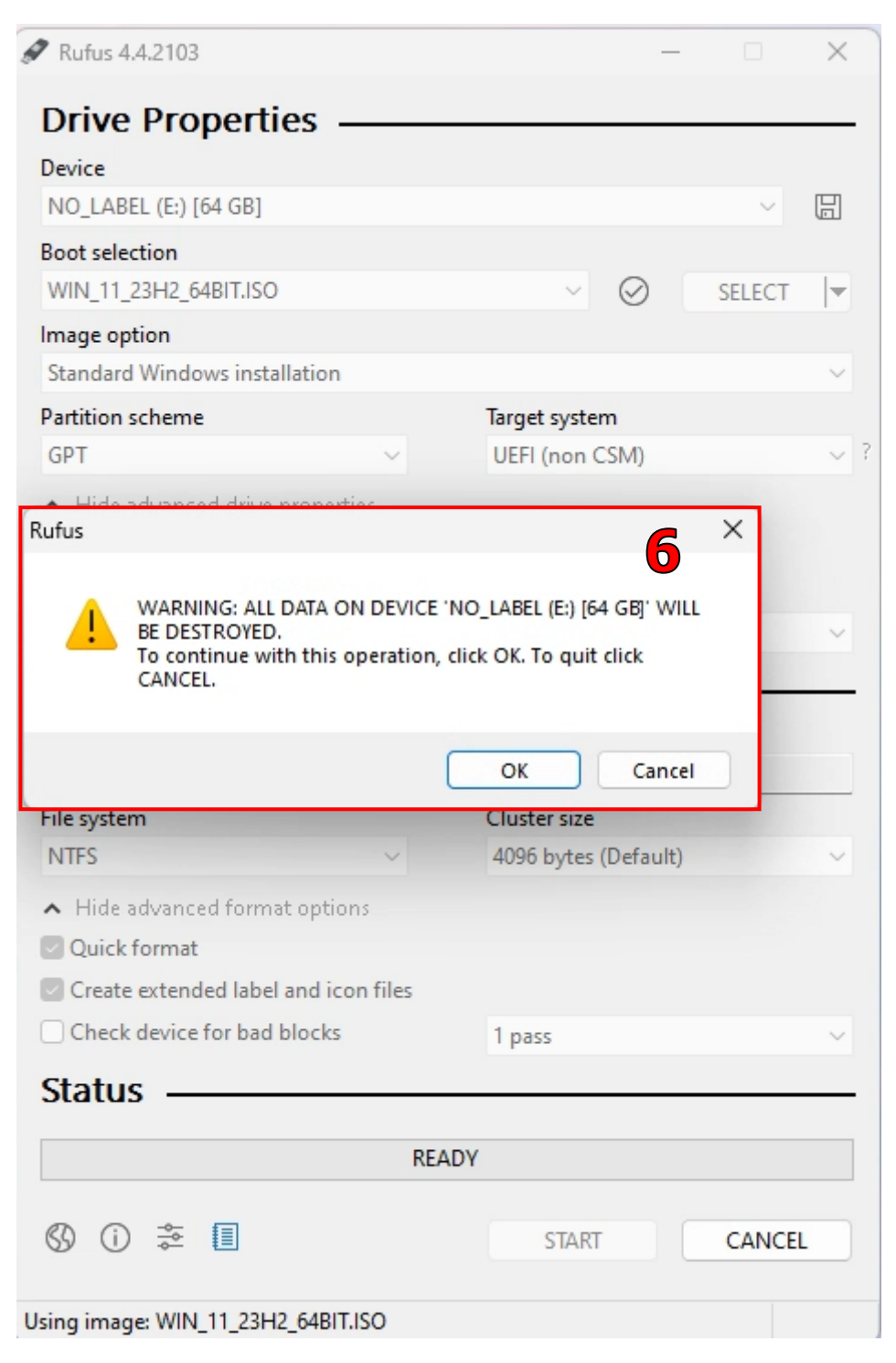

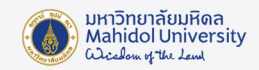

7. Program Rufus จะเริ่มทำการสราง File Boot Windows

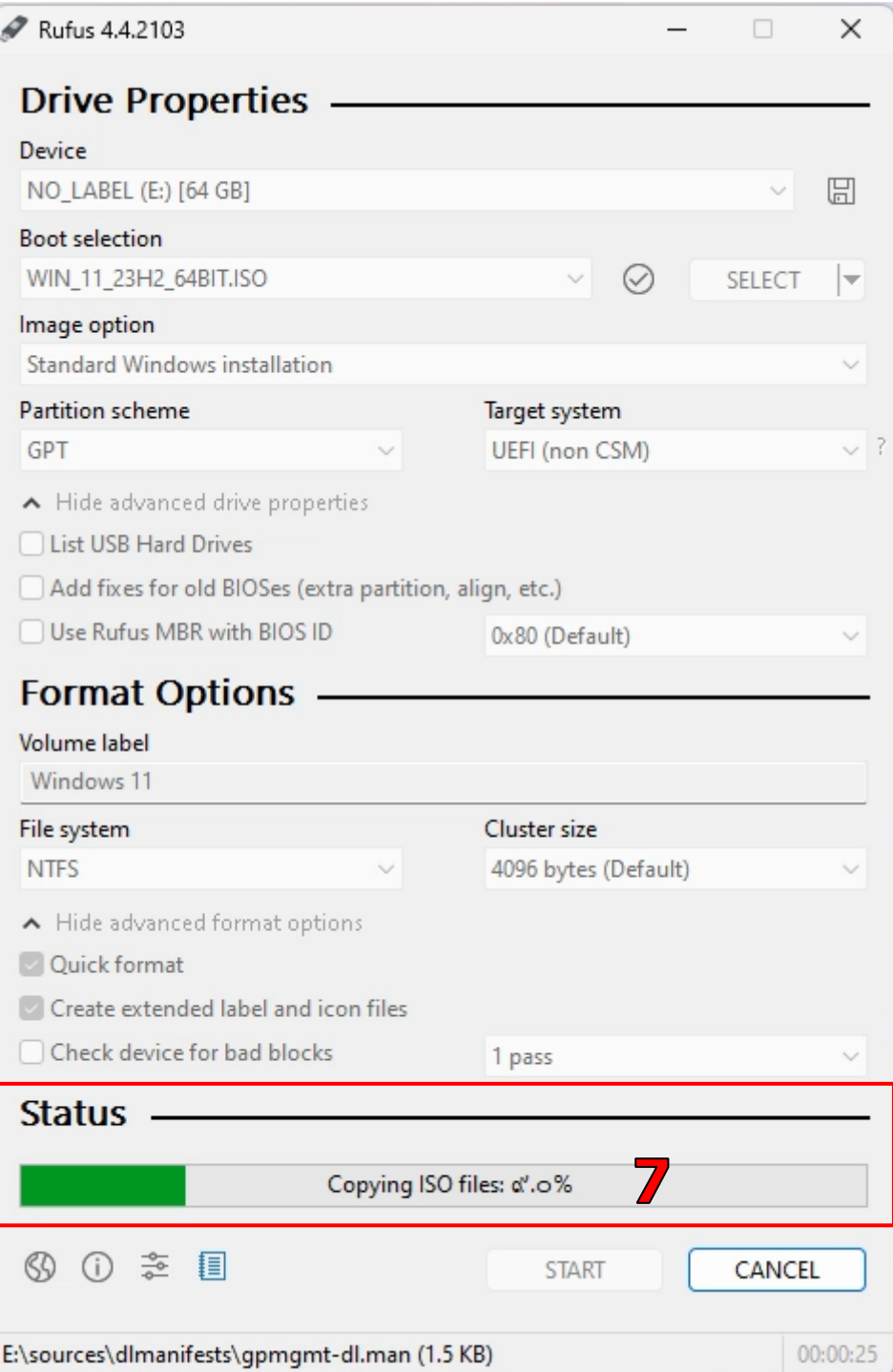

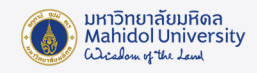

8. เมื่อ Program สราง File Boot เสร็จจะแสดงขอความ READY ใหกด CLOSE เสร็จสิ้นกระบวนการสราง File Boot Windows บน Flash Drive

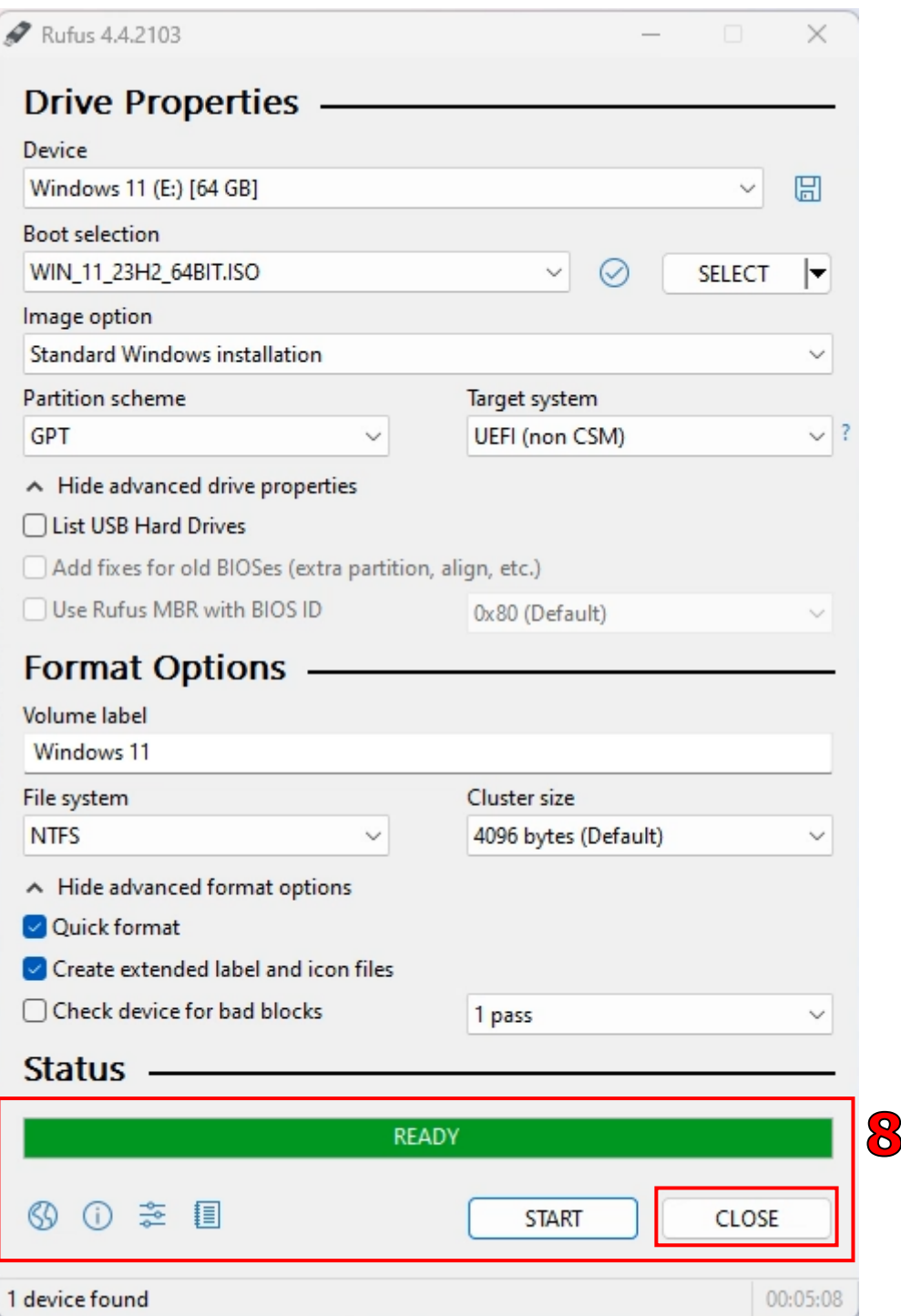

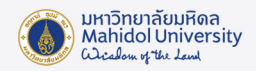

## ขั้นตอนการติดตั้ง Windows 11

1. ทำการ Boot Menu เพื่อเลือก Boot จาก Flash Drive (จากภาพตัวอยาง Flash Drive ชื่อ Kingston)

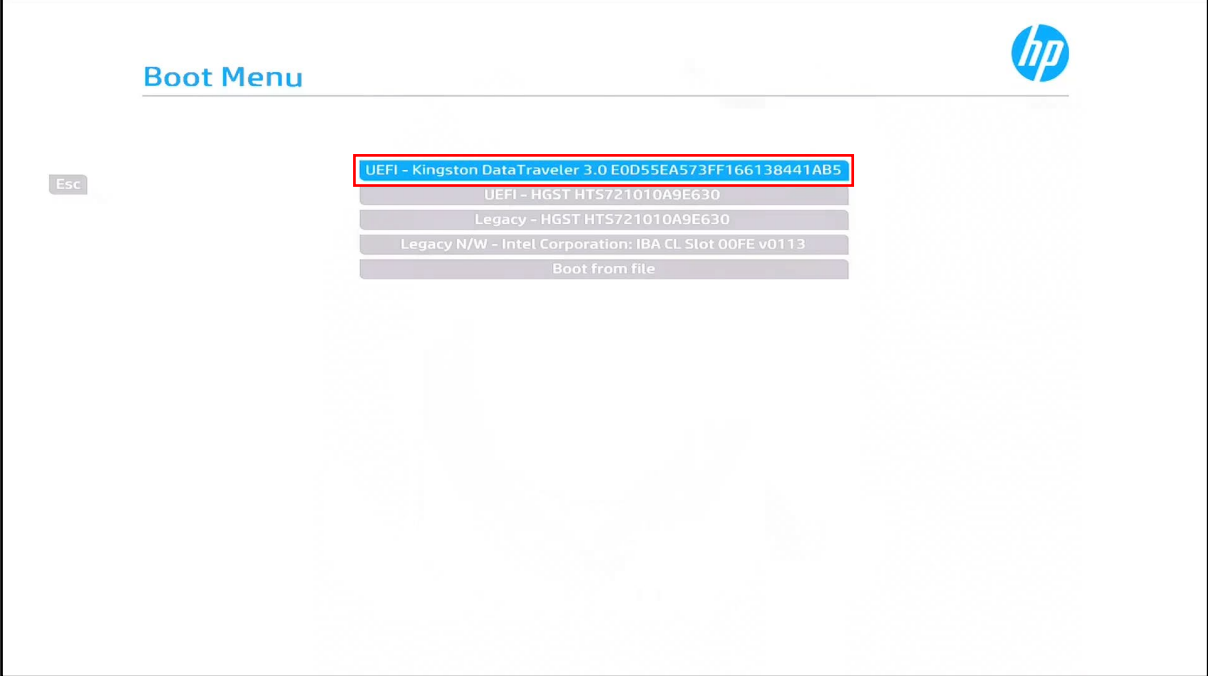

2. จะปรากฏหน้าต่างเริ่มต้นการติดตั้ง Windows 11 จากนั้นคลิก Next

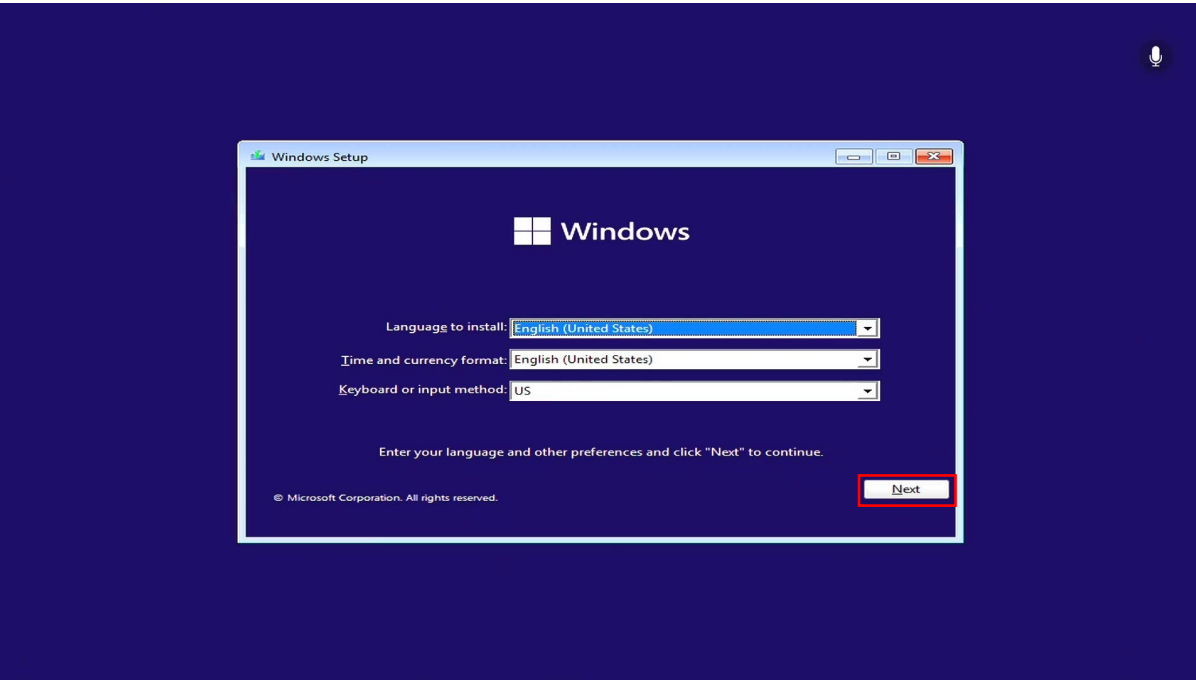

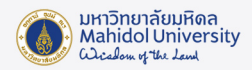

#### 3. คลิก Install now

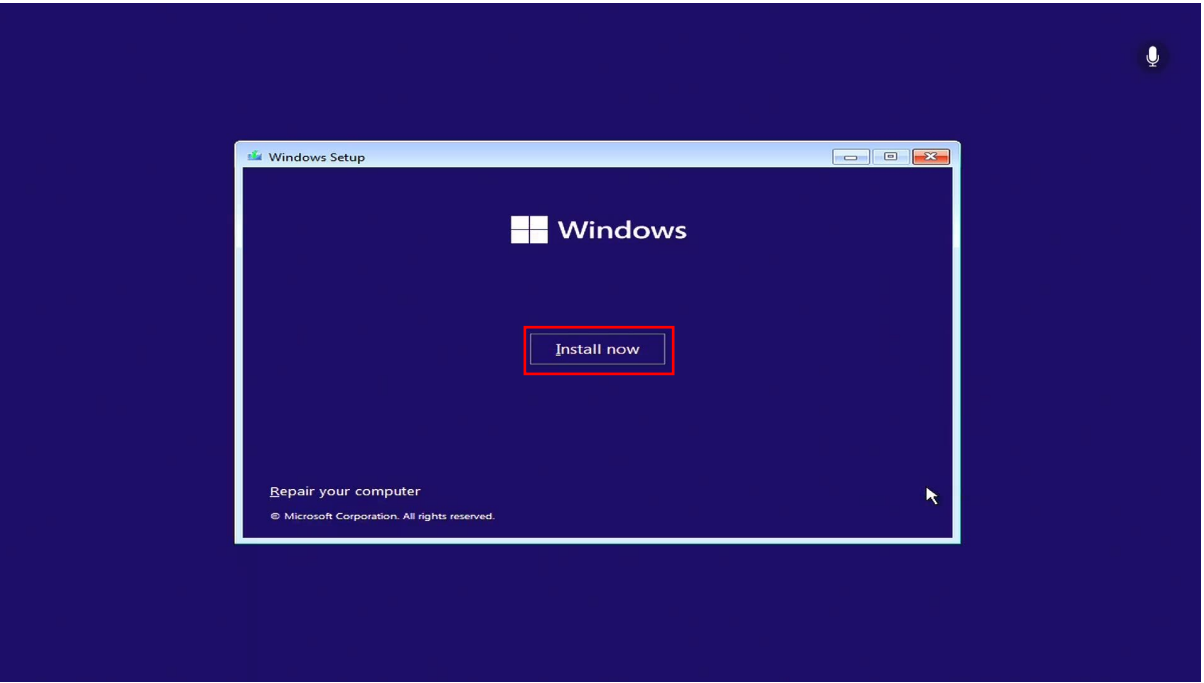

4. จะปรากฏหนาตางใหเลือกติดตั้งระบบปฏิบัติการ Windows 11 (License Windows

ของมหาวิทยาลัยจะมี Windows 11 Education และ Windows 11 Enterprise) แนะนำใหเลือก Enterprise จากนั้นคลิก Next

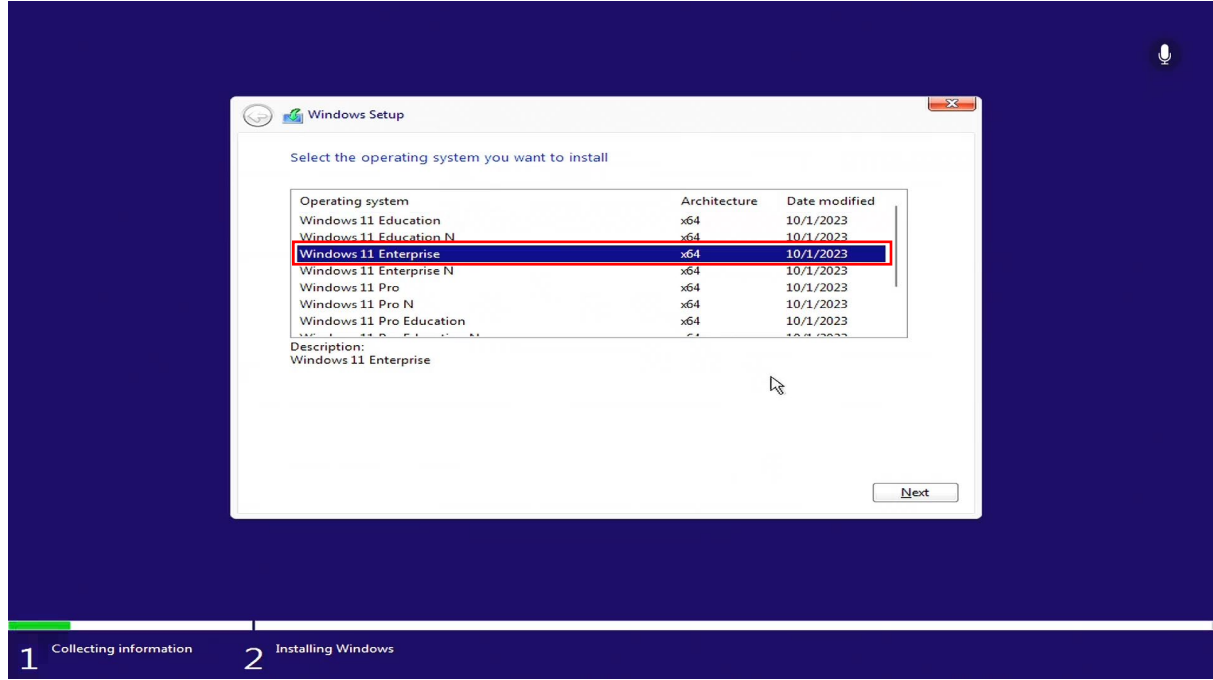

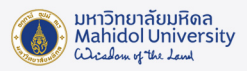

5. คลิกเครื่องหมายถูกในชอง I accept the Microsoft Software License Terms.

จากนั้นคลิก Next

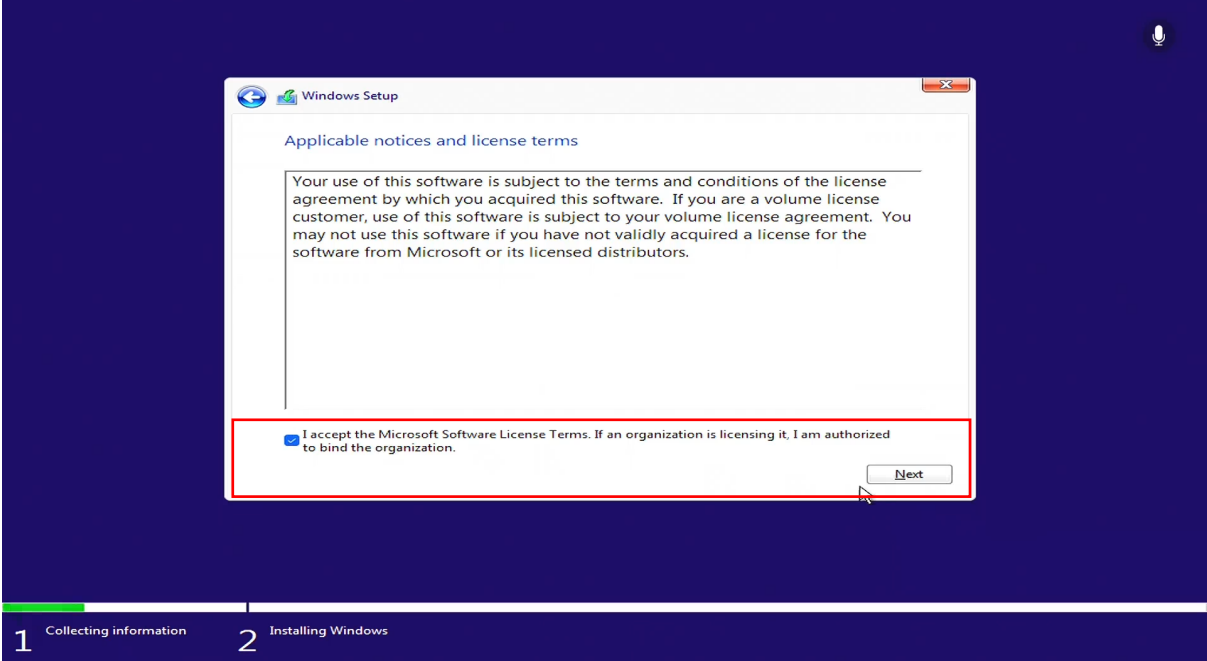

6. เลือก Custom: Install Windows only (advanced)

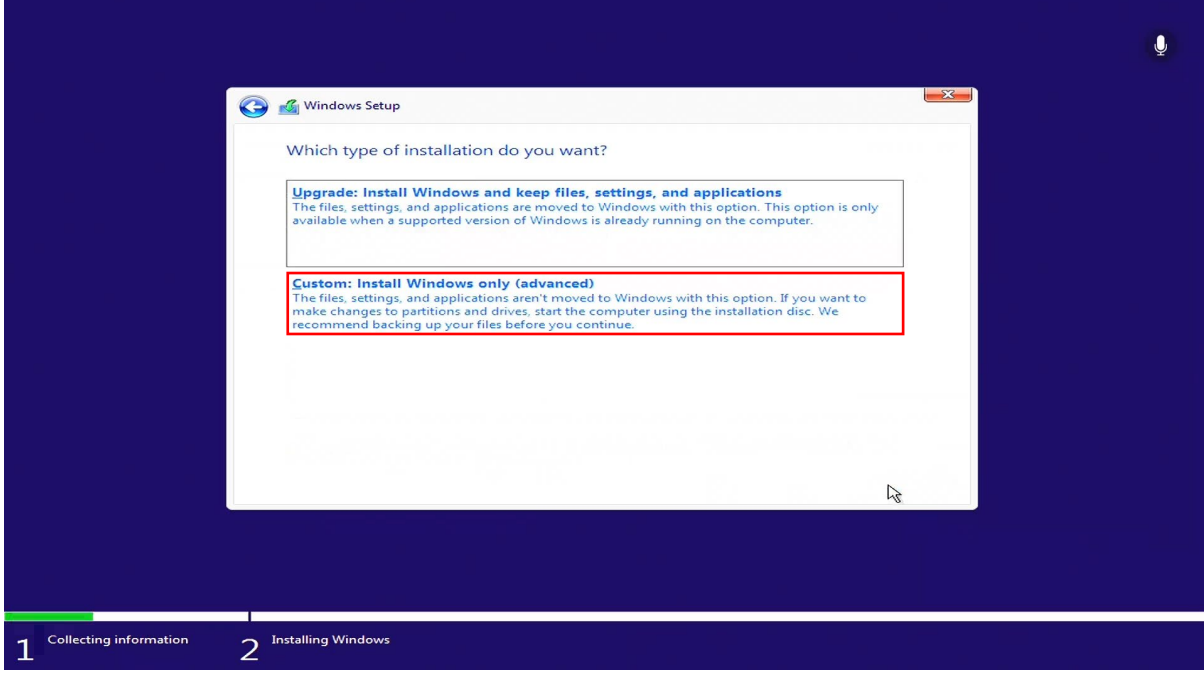

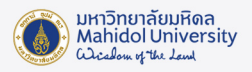

7. คลิกที่ Drive 0 Unallocated Space คลิกปุ่ม New เพื่อทำการแบ่ง Partition ให้กับ Windows และทำการระบุ Size ของ Drive จากนั้นคลิก Apply

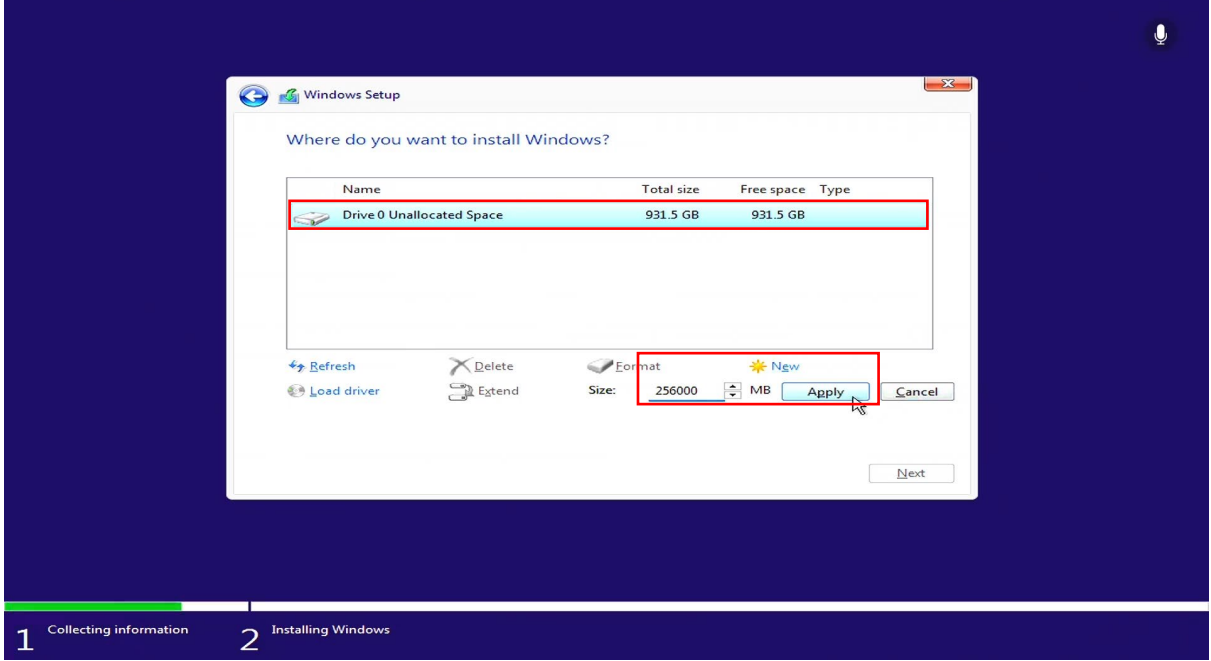

#### 8. กด Ok เพื่อ ทำการยืนยันการแบง Partition Drive

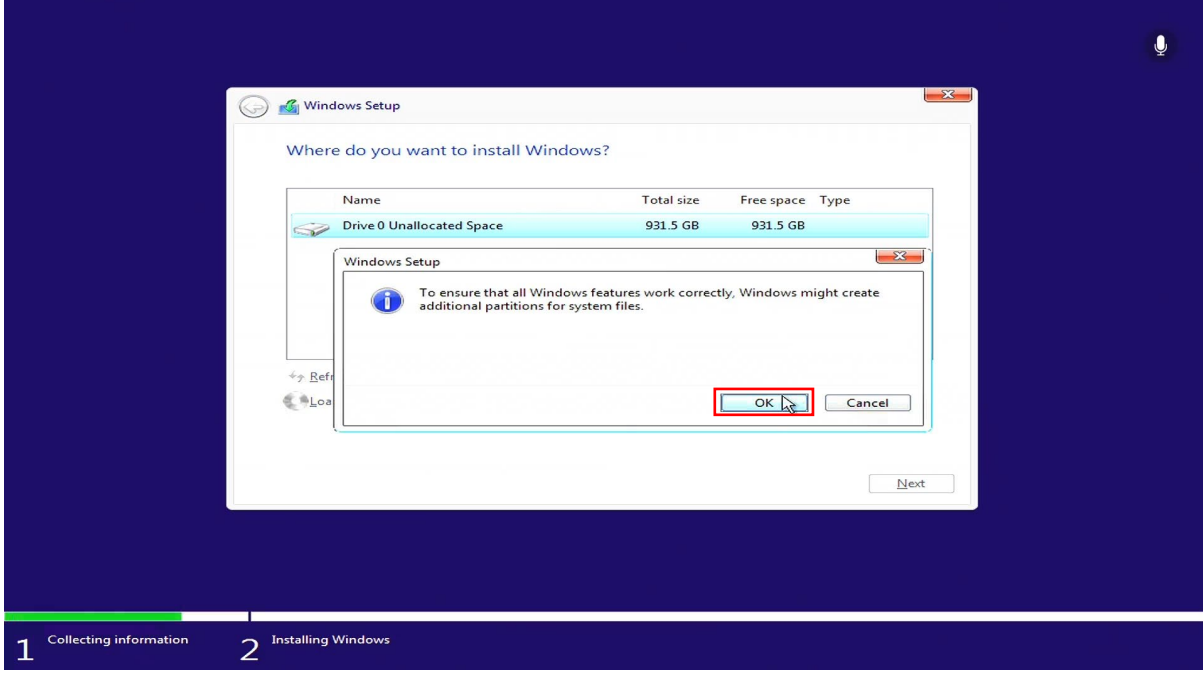

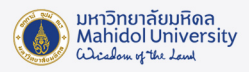

#### 9. คลิกเลือก Partition Drive ที่ทำการแบงไวคือ Drive 0 Partition 3 Type Primary

แลวกดปุม Next

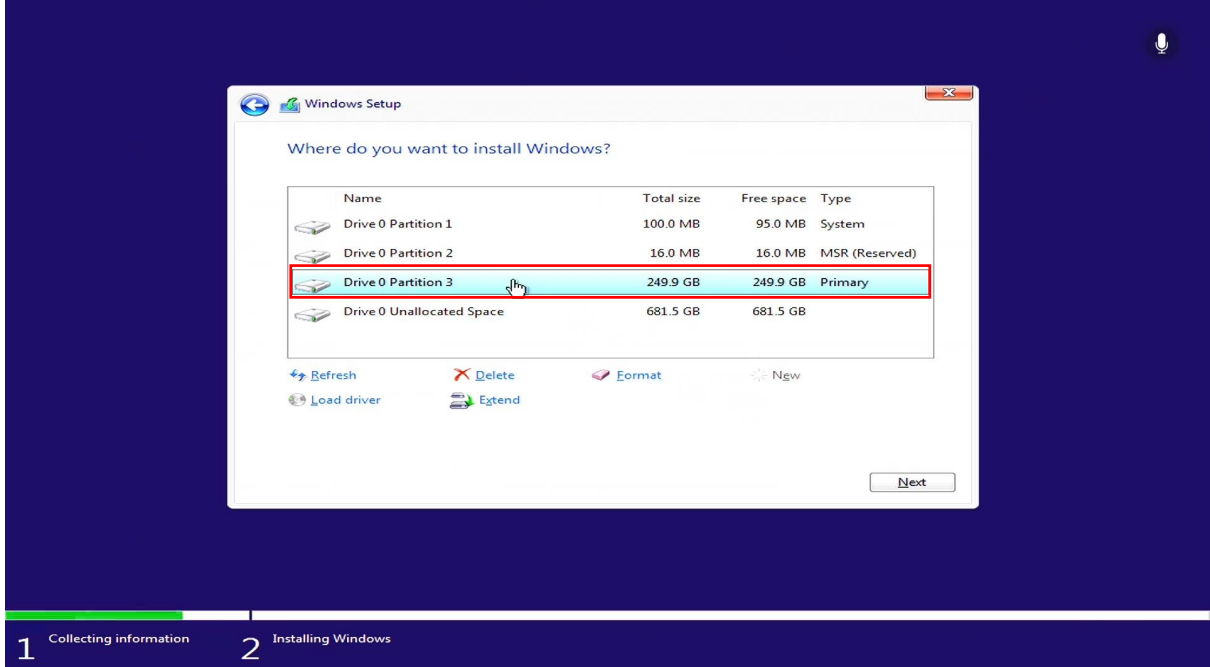

10. จะปรากฎหน้าต่างการติดตั้ง Windows 11 (ขั้นตอนนี้อาจต้องใช้เวลา โดยความรวดเร็วในการติดตั้งขึ้นอยูกับประสิทธิภาพของเครื่องคอมพิวเตอร)

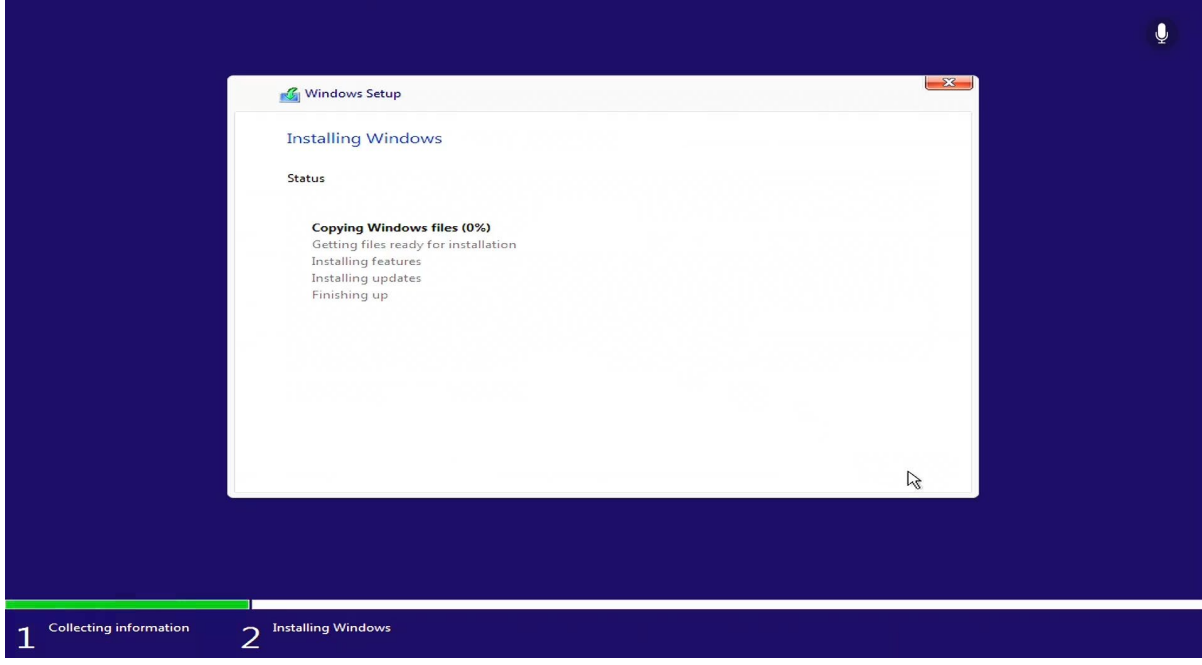

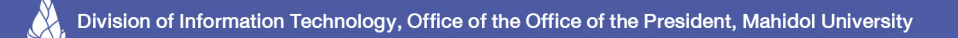

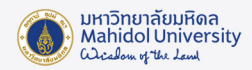

# 11. เมื่อติดตั้งเรียบร้อยแล้ว จะมีเครื่องหมายถูกขึ้นหน้าหัวข้อ

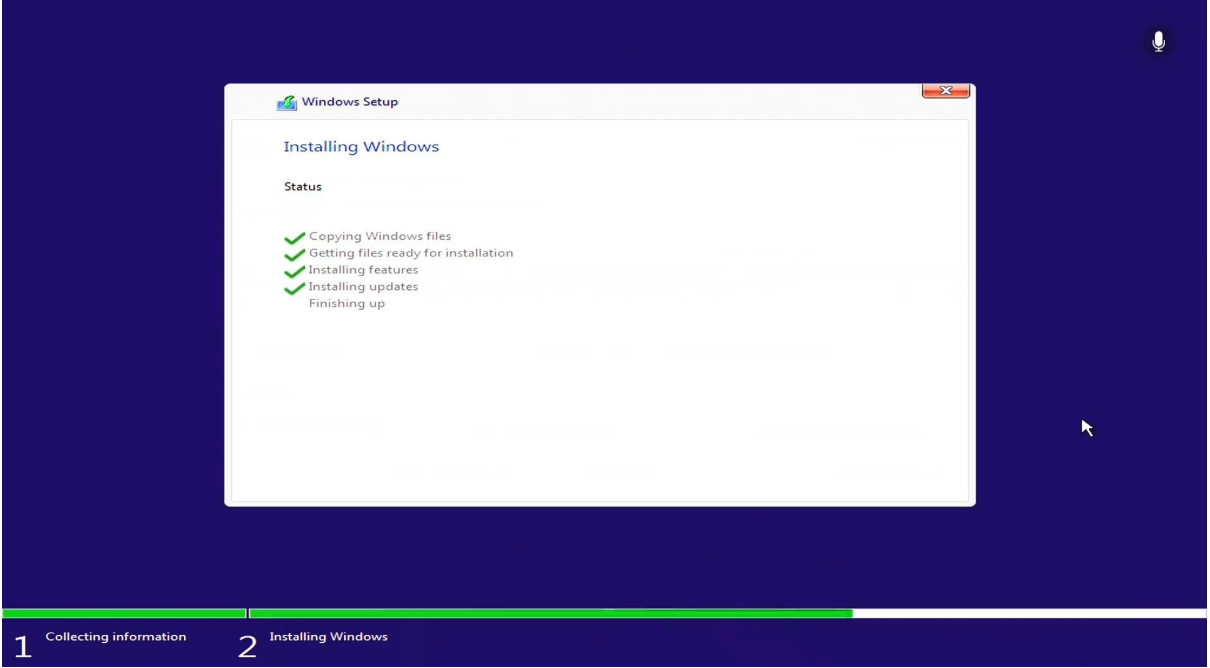

## 12. เมื่อติดตั้งเสร็จสิ้นแลวระบบจะ Restart 1 รอบ

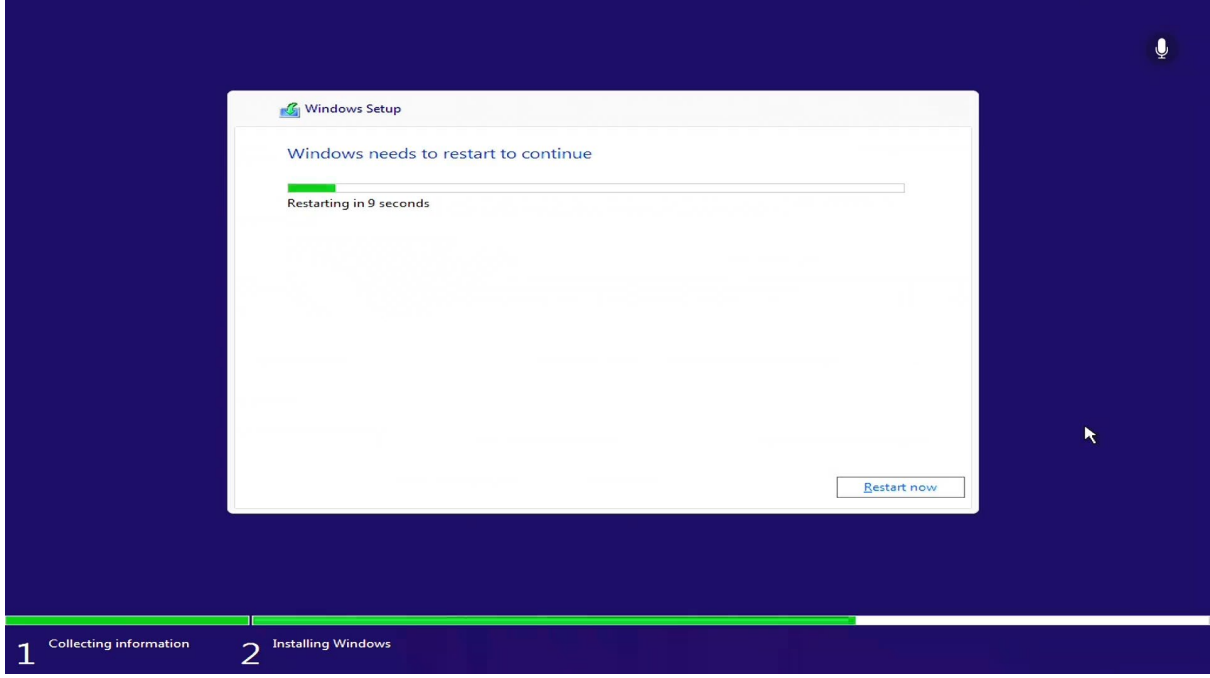

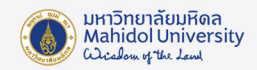

### 13. เครื่องคอมพิวเตอรจะ Start ขึ้นมาใหม

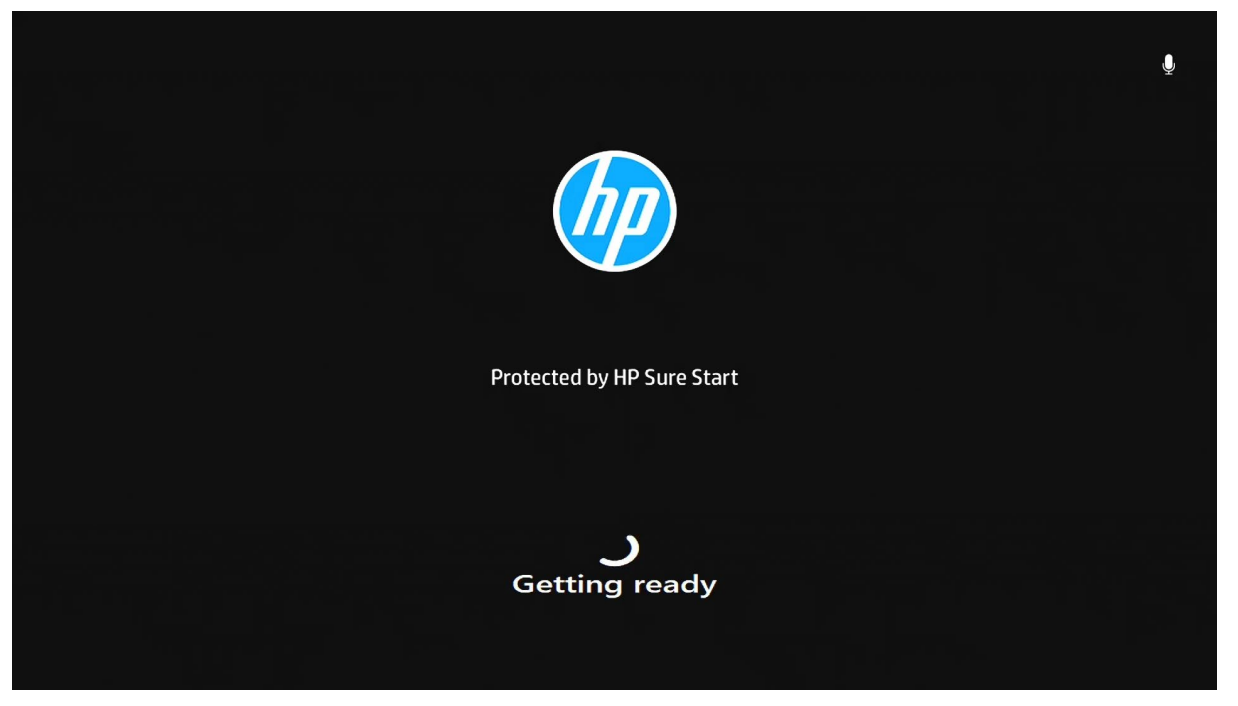

14. จะปรากฏหนาตาง Let's Connect you to a network ใหเลือก I don't have internet

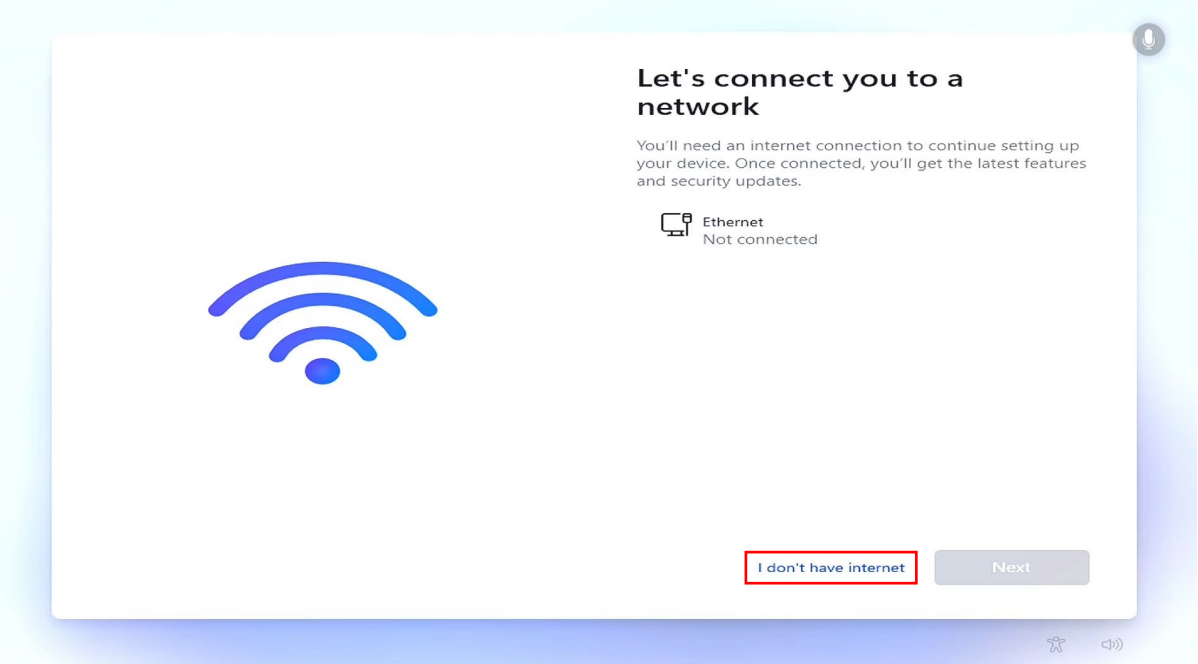

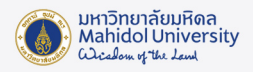

15. จะปรากฏหนาตาง Connect now to quickly get started on your device ใหเลือก Continue with limited Setup

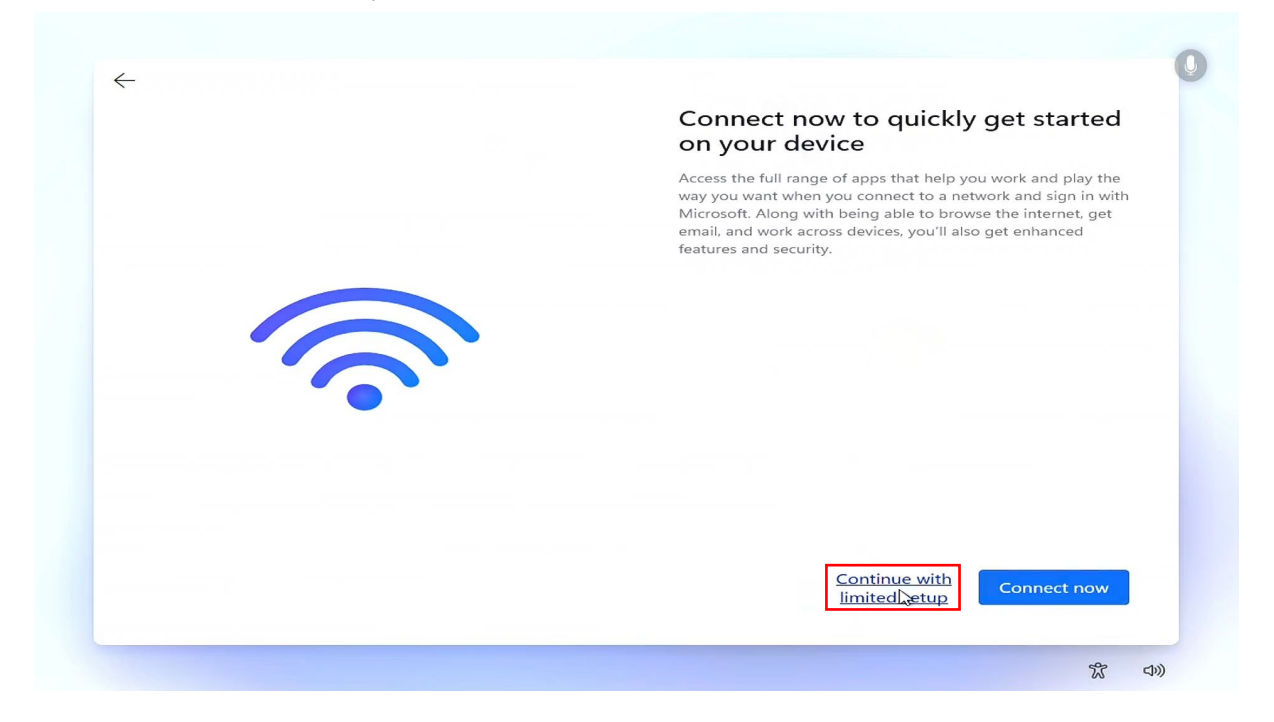

## 16. จากนั้นระบบจะ Boot เขาหนา Windows

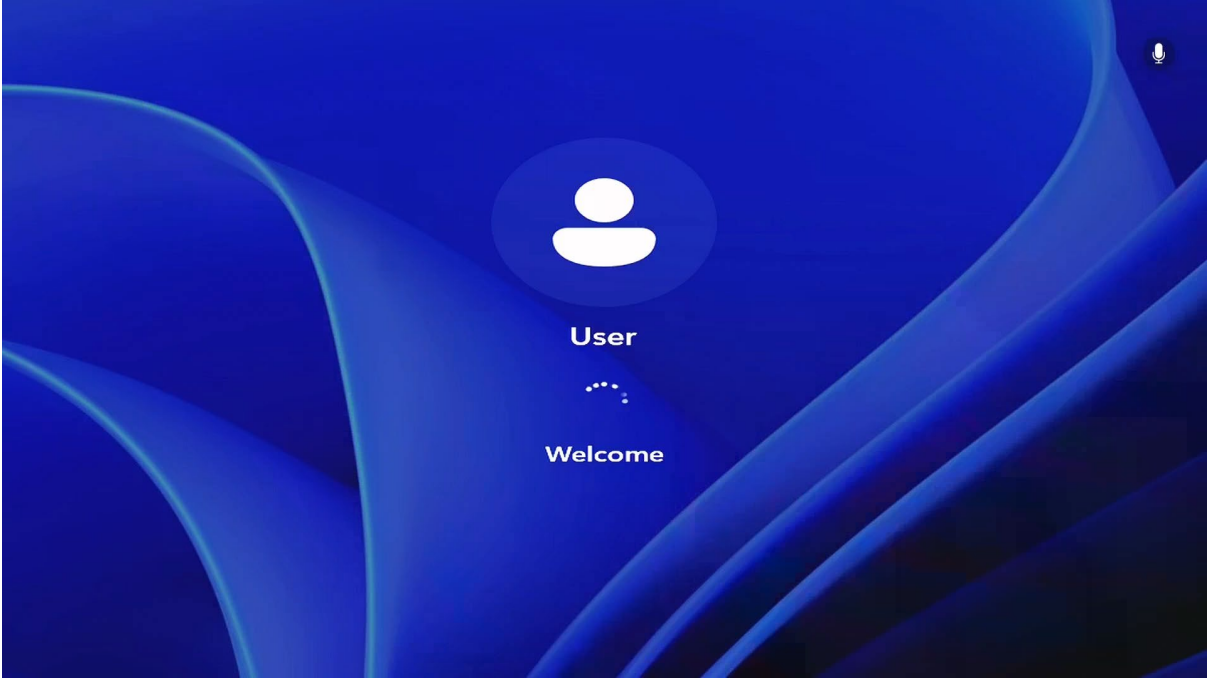

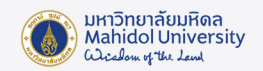

17. จะปรากฏหน้า Desktop ดังภาพเป็นอันเสร็จสิ้นขั้นตอนการติดตั้งระบบปฏิบัติการ Windows 11

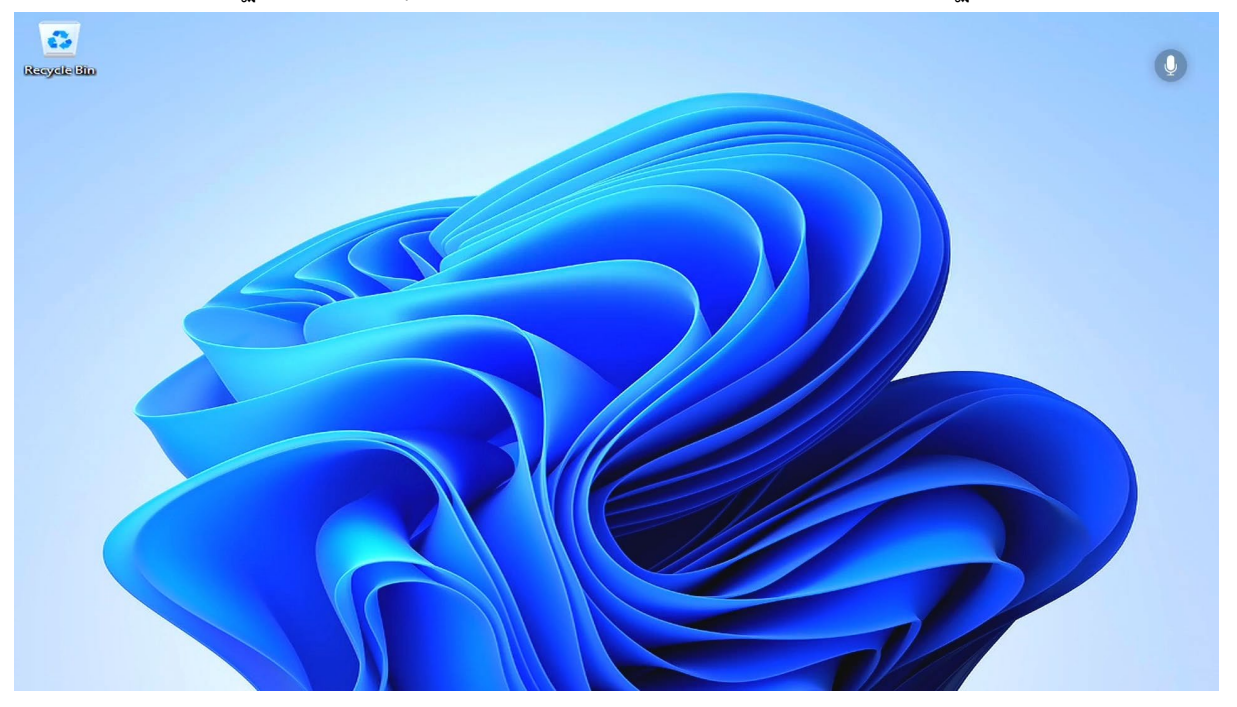